## **How to book a rink on your Phone**

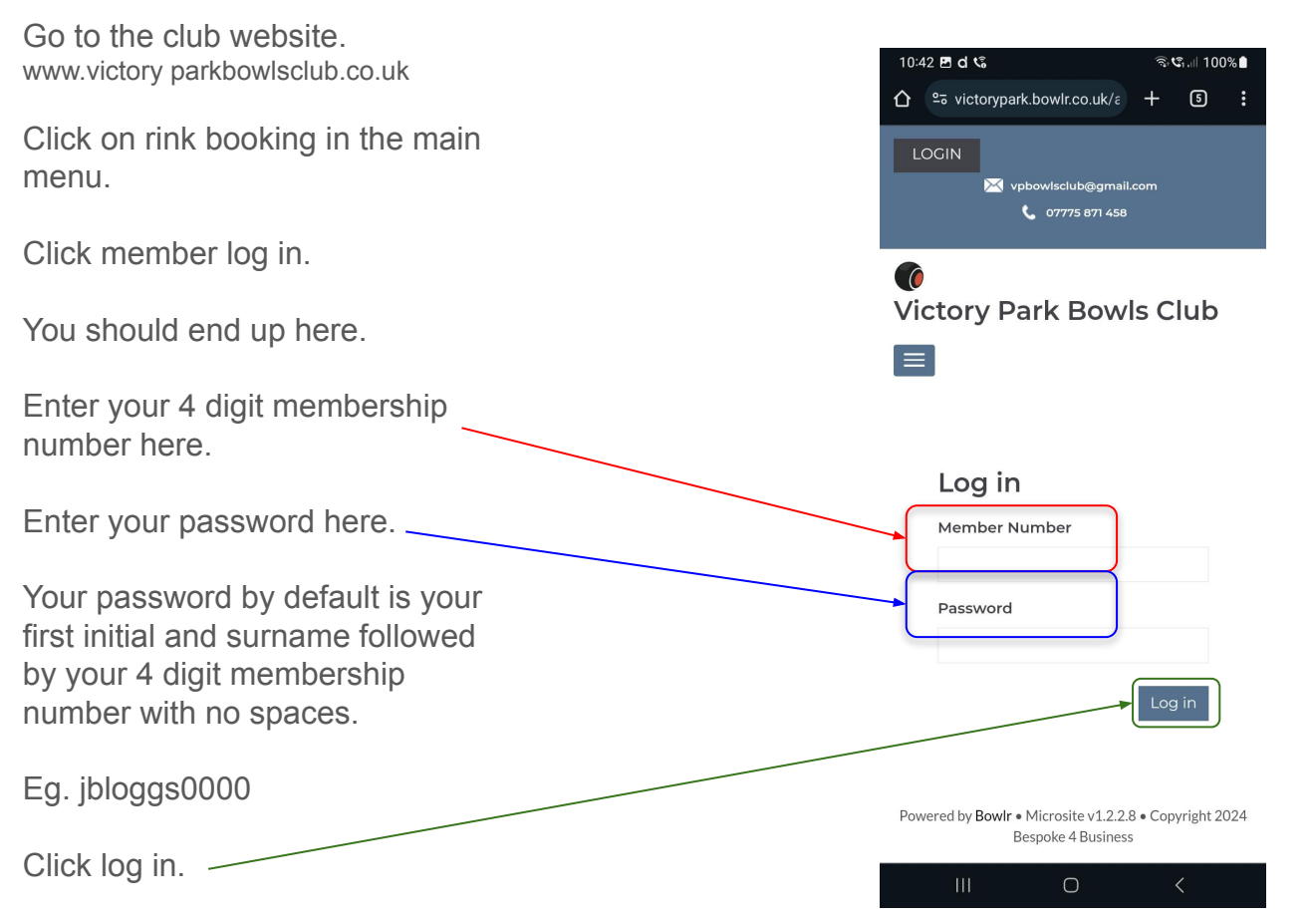

## **How to book a rink on your Phone**

You should end up here.

You will land on today's date by default. You can click choose a date and select the date you want to book from the flyout calendar.

Or click next to move through the rink booking day by day.

Scroll to select the slot you wish to book click book slot.

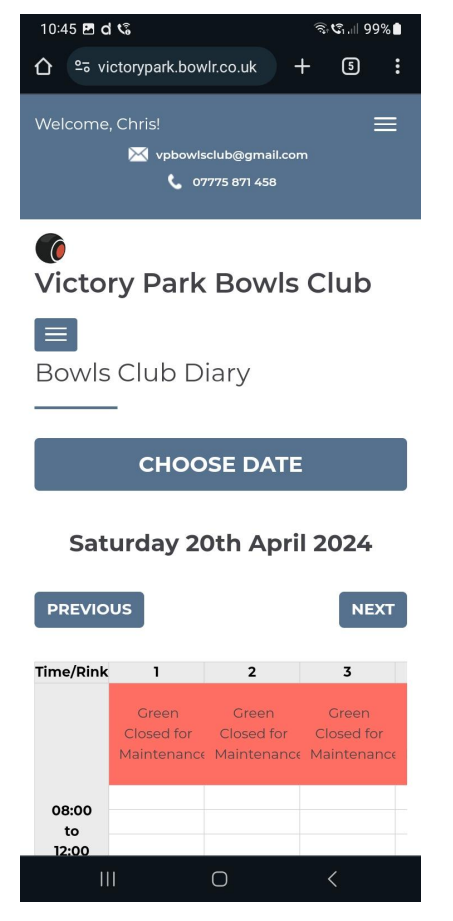

## **How to book a rink on your Phone**

10:46 四 d t ବି•୍ତି…ା 99%∎ The booking form will appear. Online booking  $\mathbf x$ Your name will appear in the top box. You can fill in the You've selected Rink 1, Session 2, on Saturday names of others players if you wish. 20th of April 2024 Please enter the names of the players and The default booking is Roll Up. click the Submit booking button to confirm. AGREED - CONFIRMED BOOKING **REQUEST** Click on the dropdown arrow next to Roll Up and choose the Roll Up most relevant booking type. Chris Wrenn This will give you priority depending on the booking type. name name Click Submit booking. That's it rink booked. Only yourself or name administrators can delete or amend it. name Priority is as follows: National competitions, then county competition, then League name games then friendly games then roll up booked rinks. name Preferred rink (info) For county or national competitions you only need to book one rink, players rolling up should know they may have to Submit booking make way for county and national games. As you have to offer your opponent a choice of rinks. $\mathbf{III}$  $\bigcap$